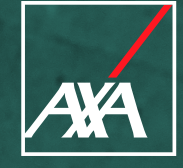

# **Guía de ingreso y operación del portal de proveedores de Salud**

# **ÍNDICE**

**1. Acceso como Proveedor 1.1 Registra tu cuenta 1.2 Recuperación de contraseña** Guia de ingueso y operación del portal de proveedores de Salud<br>
1. Accesso como Proveedor<br>
1.1 Registra tu cuenta<br>
1.2 Recuperación de contraseña<br>
2. Navegación en el portal<br>
2.1 Centro de ayuda<br>
2.2 Solicitudes que puedes

**2. Navegación en el portal**

- **2.1 Centro de ayuda**
- **2.2 Solicitudes que puedes gestionar**
- **2.3 Estatus de tus solicitudes**

## **3. ¿Qué solicitudes puedo hacer como proveedor?**

- **3.1 Alta de proveedor**
- **3.2 Actualización de datos** 
	- **A. Actualización de datos fiscales**
	- **B. Actualización de datos de sucursales / consultorios**
	- **C. Actualización de CLABE interbancaria**
	- **D. Actualización de tu correo principal**
	- **E. Actualización de datos adicionales**
	- **F. Renovación de contratos**
- **3.3 Baja de sucursales/consultorios**

## **1. Acceso como proveedor**

**1.1. Solicita tu cuenta para registrarte como proveedor en convenio**

**Una vez que hayas calificado como proveedor en convenio, recibirás una invitación vía correo electrónico** para que completes tu registro.

Completa el **formulario** y establece una **contraseña** segura.

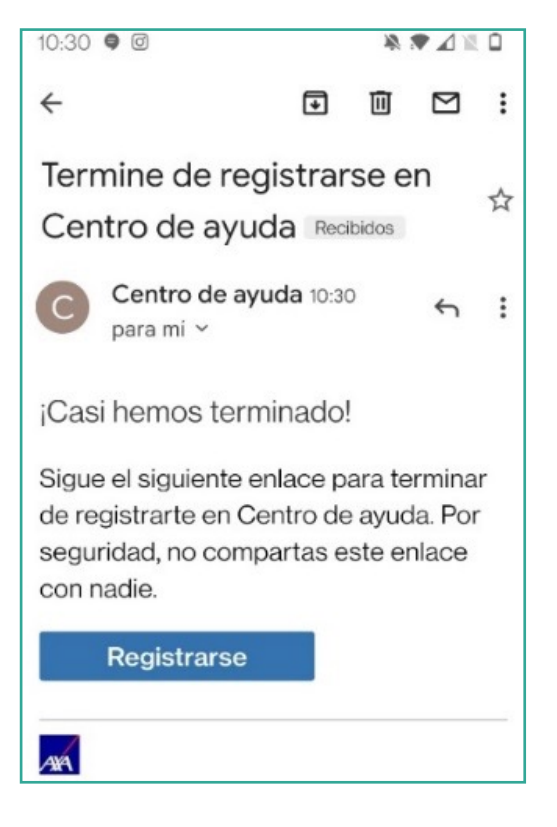

**Nota:** para tener una mejor experiencia te recomendamos el uso de Google Chrome.

#### Solicitud de Acceso

¡Te damos la bienvenida! Puedes generar una solicitud para Solicitud de Acceso con las opciones proporcionadas.

### **1.2 Recuperar contraseña**

En la página principal, sección **"Iniciar sesión en Centro de ayuda"** escribe el correo electrónico asociado a tu cuenta y da clic en el icono **"Siguiente".**

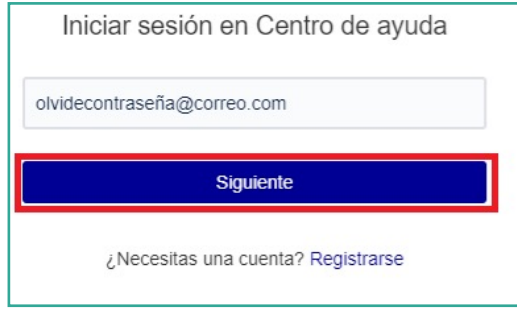

Selecciona la opción **"¿Olvidaste tu contraseña?"** y para recibir el **link con el que podrás restablecer tu contraseña.**

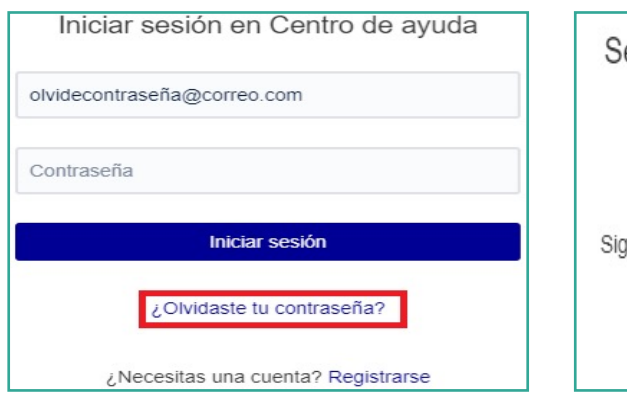

e envió un enlace de restablecimiento de contraseña a olvidecontraseña@correo.com que el enlace para seleccionar una nueva contraseña. Regresar al inicio de sesión

## **2. Navegación en el portal.**

El portal cuenta con 3 secciones

### **2.1 Centro de ayuda**

En esta sección **podrás realizar búsquedas con palabras clave**  sobre las solicitudes que puedes realizar dentro de la página.

Bienvenido al Centro de ayuda

Obtener ayuda y servicios

## **2.2 Solicitudes que puedes gestionar**

En la sección **"Contacto con nosotros sobre"**, aparecen **las diferentes solicitudes** que puedes realizar en el Portal.

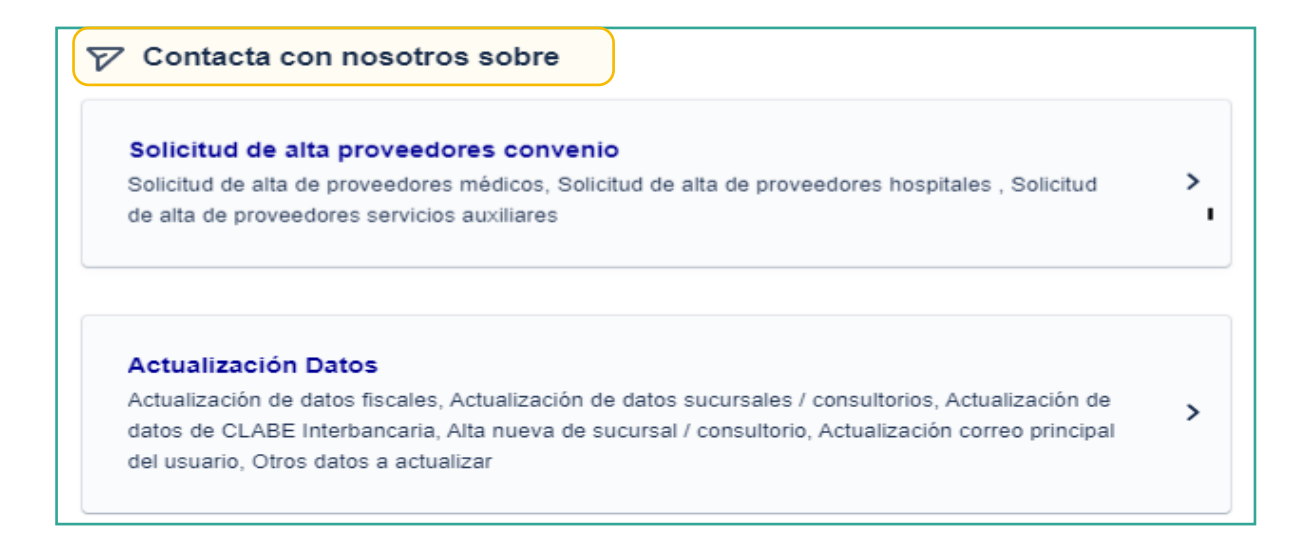

**Si ya eres un proveedor de convenio registrado**, ingresa a la siguiente liga para realizar tus solicitudes de cambios o actualización de datos: **[https://proveedores-axamx.atlassian.](https://proveedores-axamx.atlassian.net/servicedesk/customer/portal/3) [net/servicedesk/customer/portal/3](https://proveedores-axamx.atlassian.net/servicedesk/customer/portal/3)**

Q

## **2.3 Estatus de solicitudes**

Podrás también visualizar la opción **"Solicitudes"**  donde se listan los **requerimientos que has realizado, estatus y comentarios** de estas.

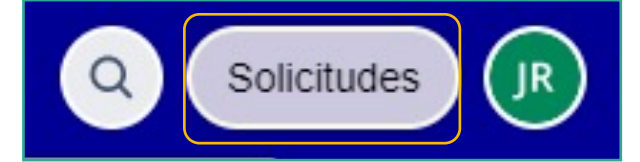

**Nota:** presiona el **logo de AXA** para regresar a la pantalla principal del portal.

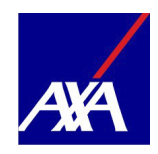

## **3. ¿Qué solicitudes puedo hacer como proveedor?**

## **3.1 Alta de proveedor**

Luego de obtener exitosamente tu **usuario y contraseña y acceso al portal**, podrás continuar con los siguientes pasos para darte de **alta como proveedor en convenio:**

Al ingresar al portal en la sección **"Contacta con nosotros sobre"** elige la opción **"Solicitud de alta proveedores convenio"**, como se muestra a continuación:

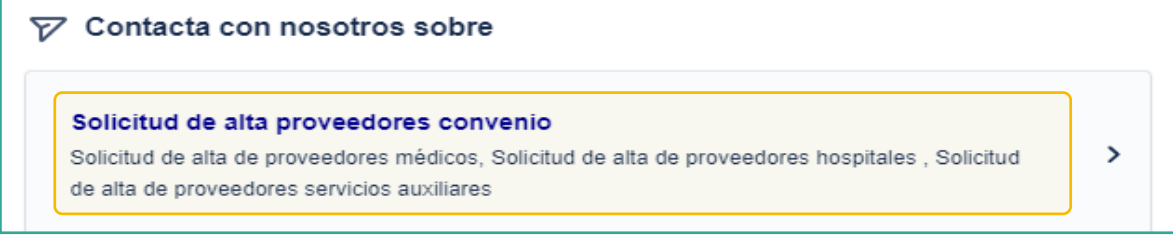

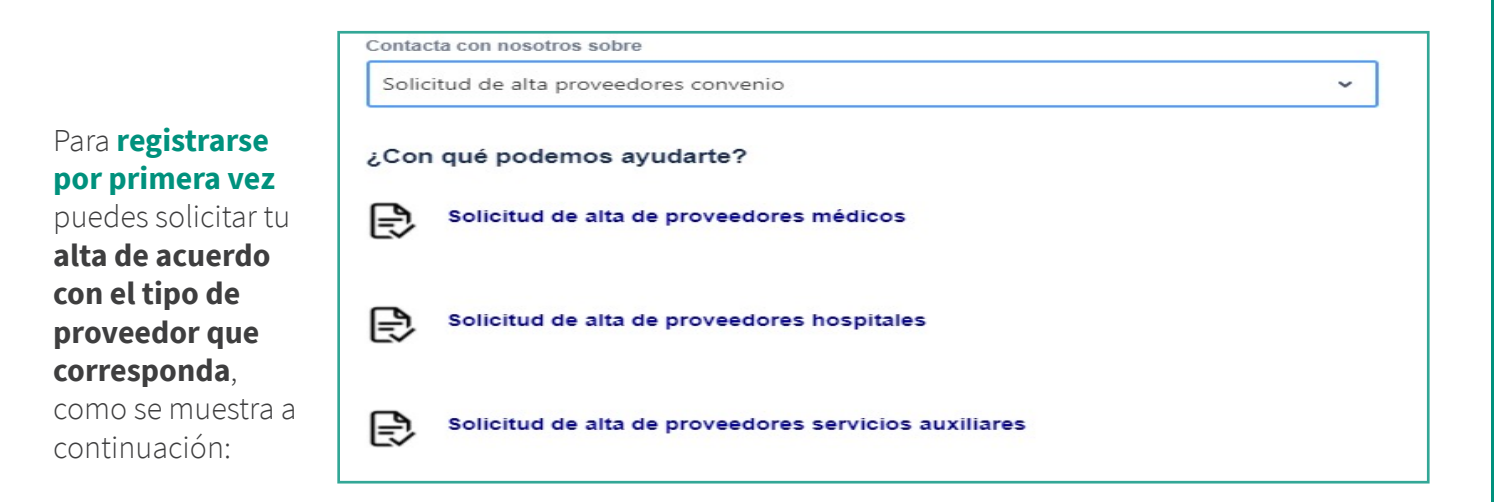

El formulario **Alta de proveedor** te lleva paso a paso, con alertas de campos obligatorios, longitudes y tipo de texto.

**Nota:** debes capturar todos los datos de tus solicitudes en mayúsculas.

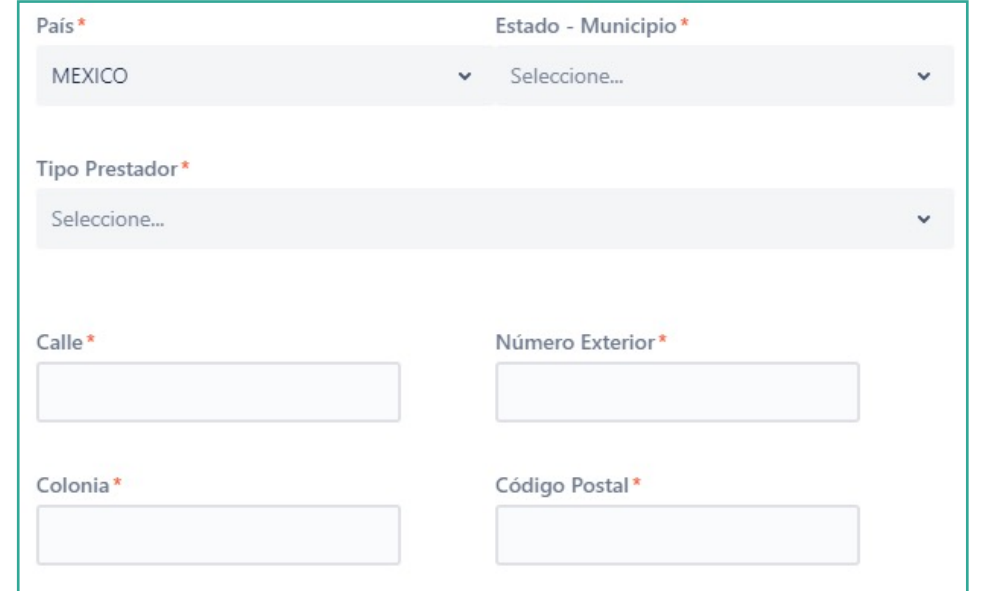

En la opción **"Compartir con"**, debes elegir **"Nadie".**

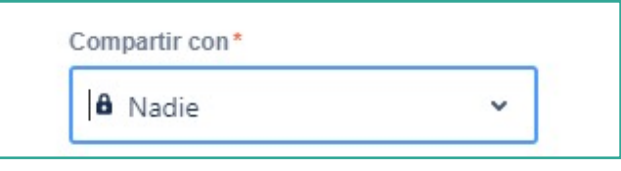

**Si eres un prestador médico, y tu consultorio está ubicado en algún hospital, podrás seleccionar el nombre del listado de hospitales en convenio con AXA** que se muestra (usaremos estos datos para que el asegurado te ubique con mayor facilidad en nuestros portales).

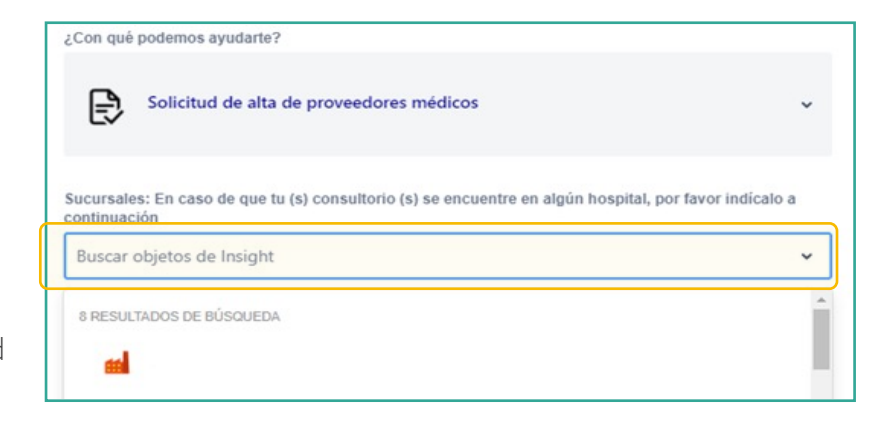

Para agilizar tu alta es necesario adjuntes todos los documentos solicitados en el portal.

#### **Persona Física,** según corresponda por tipo de proveedor

**Persona Moral**, según corresponda por tipo de proveedor

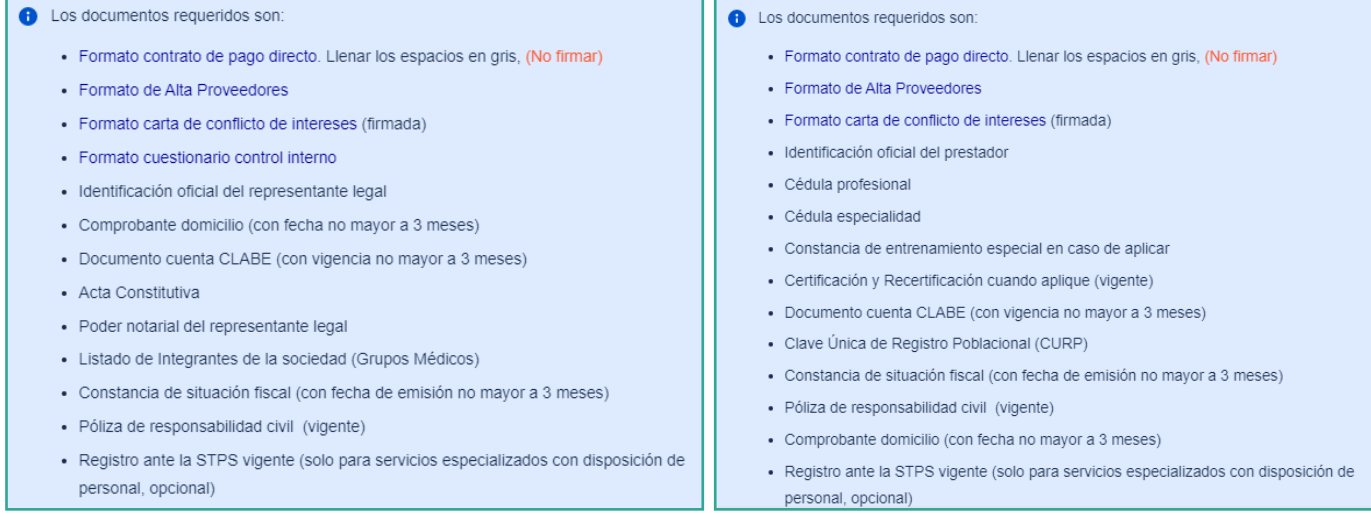

**Nota sobre CLABE Interbancaria:** para evitar rechazos en tu solicitud, adjunta tu documento cuenta CLABE, o bien elimina cualquier dato de tarjeta de crédito o débito que contenga tu estado de cuenta bancaria, en AXA estamos comprometidos en la protección de datos de tarjeta.

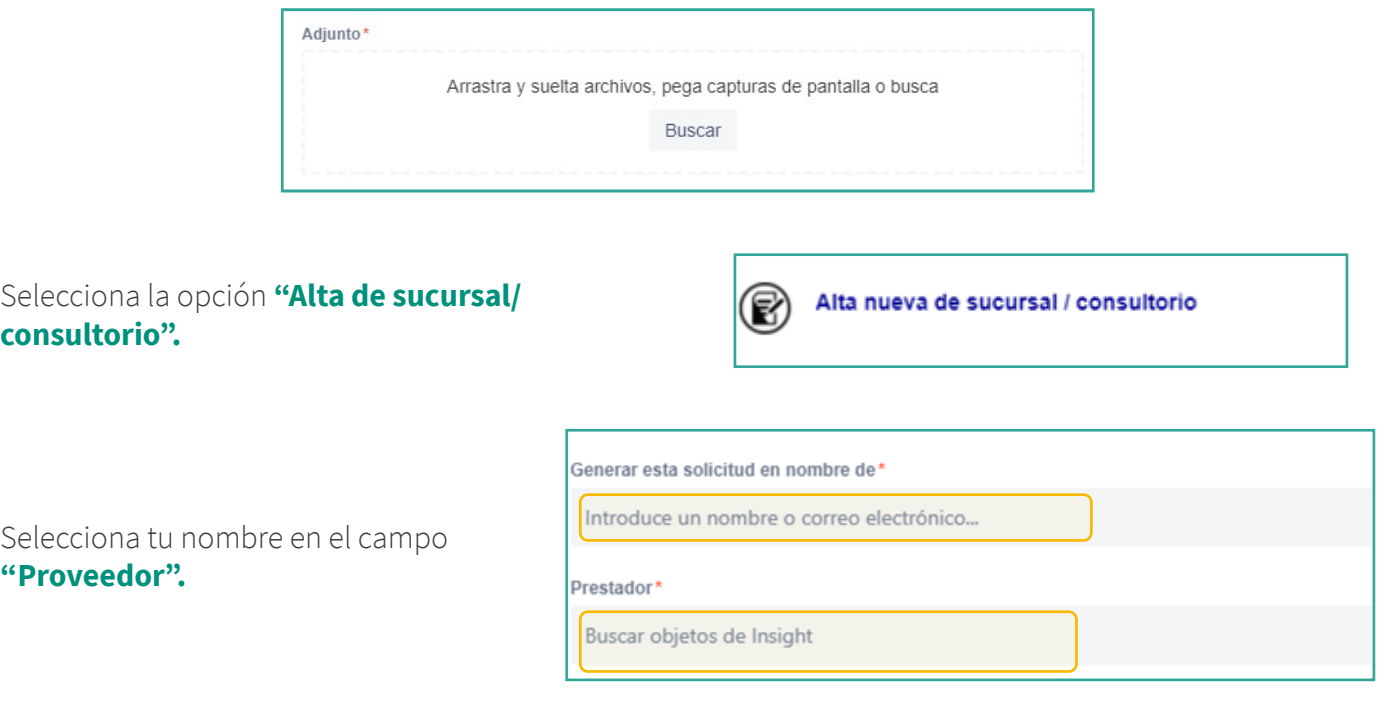

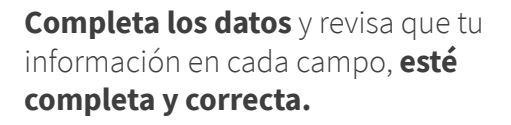

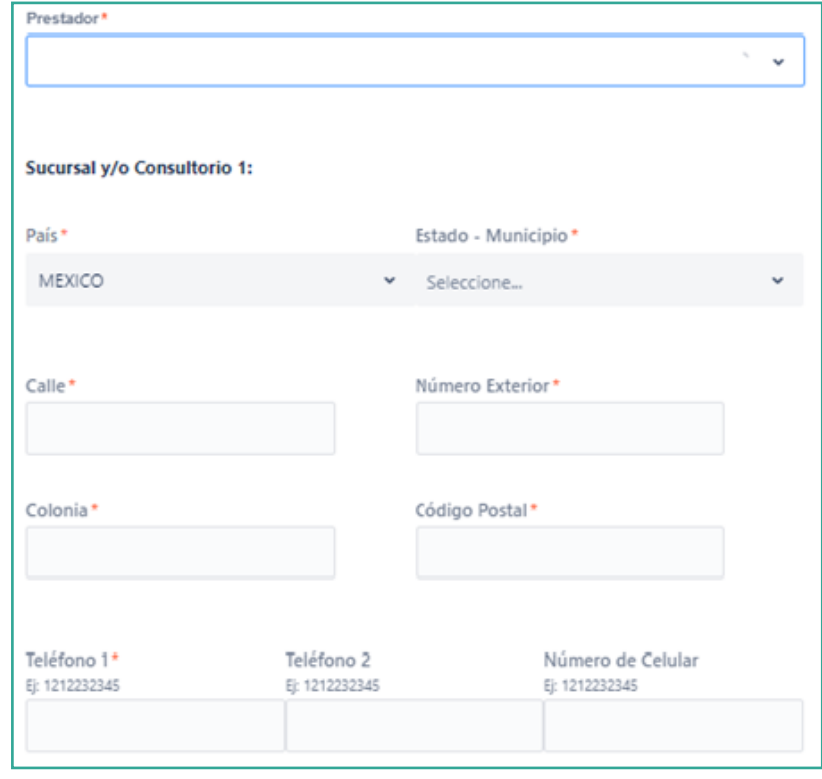

Una vez que hayas completado tus datos y adjuntado todos los documentos, al **dar clic en la casilla de autorización del tratamiento de datos personales** conforme a nuestro **aviso de privacidad**, podremos continuar con tu solicitud.

**Folio de atención:** al terminar da clic en **"Enviar"**. Recibirás un correo electrónico con **la confirmación del alta y el folio de atención**, por ejemplo: PROV-3710. Con esta referencia podrás **consultar el** 

**solicitud.** 

**estatus de seguimiento de la** 

AXA Seguros, S.A. de C.V., con domicilio en Avenida Félix Cuevas número 366, piso 3, Colonia Tlacoquemécatl, Alcaldía Benito Juárez, C.P. 03200, Ciudad de México, llevará a cabo el tratamiento de sus datos personales para la actualización y alta de los mismos. El aviso de privacidad integral lo puede consultar en axa.mx en la sección Aviso de Privacidad. Autorizo el tratamiento y transferencia de mis datos personales financieros para efectos de la actualización de mi información\* Si

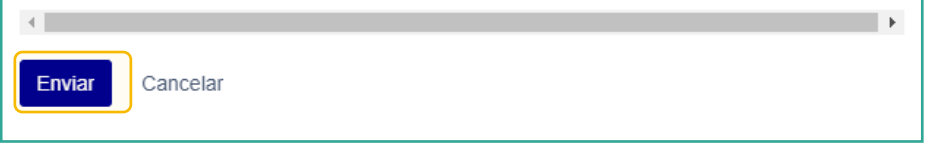

Centro de ayuda / Proveedores de convenio salud / **PROV-3710** 

## **3.2 Actualización de Datos**

#### **A. Actualización de datos fiscales**

**I.** Selecciona la opción **"Actualización de datos":**

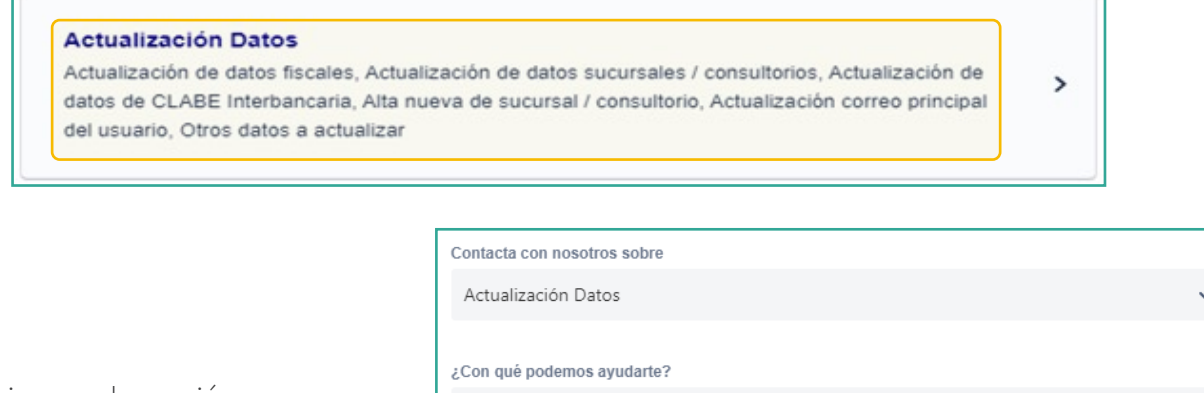

**II.** Selecciona en la sección **"Proveedor"** el nombre con el que estás registrado, con esta opción podrás ver los datos que tienes vigentes, presiona **"Enviar".**

**Nota:** si no te aparece la información presiona el botón F5 para refrescar la página, esta acción aplica para todas las opciones de **actualización de datos.**

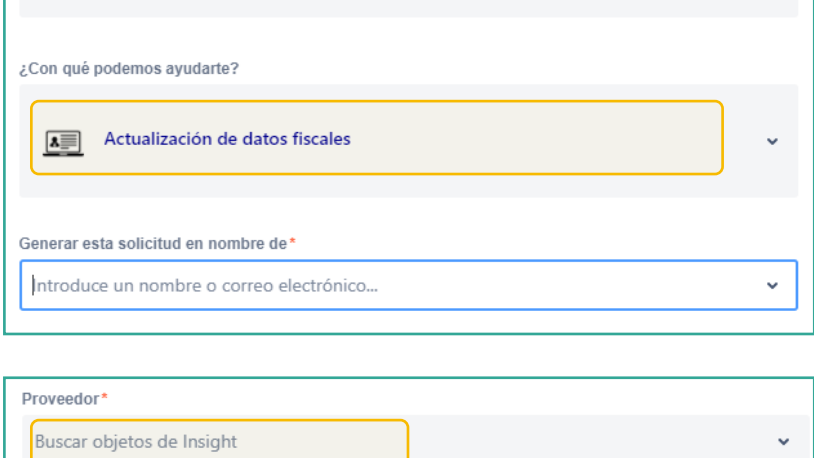

**III.** En la opción **"Compartir con"**, debes elegir **"Nadie".**

Enviar

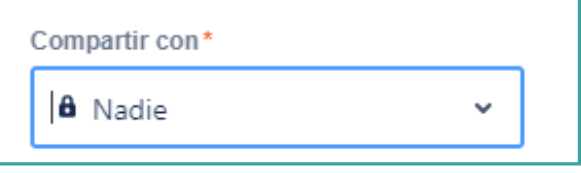

Cancelar

J.

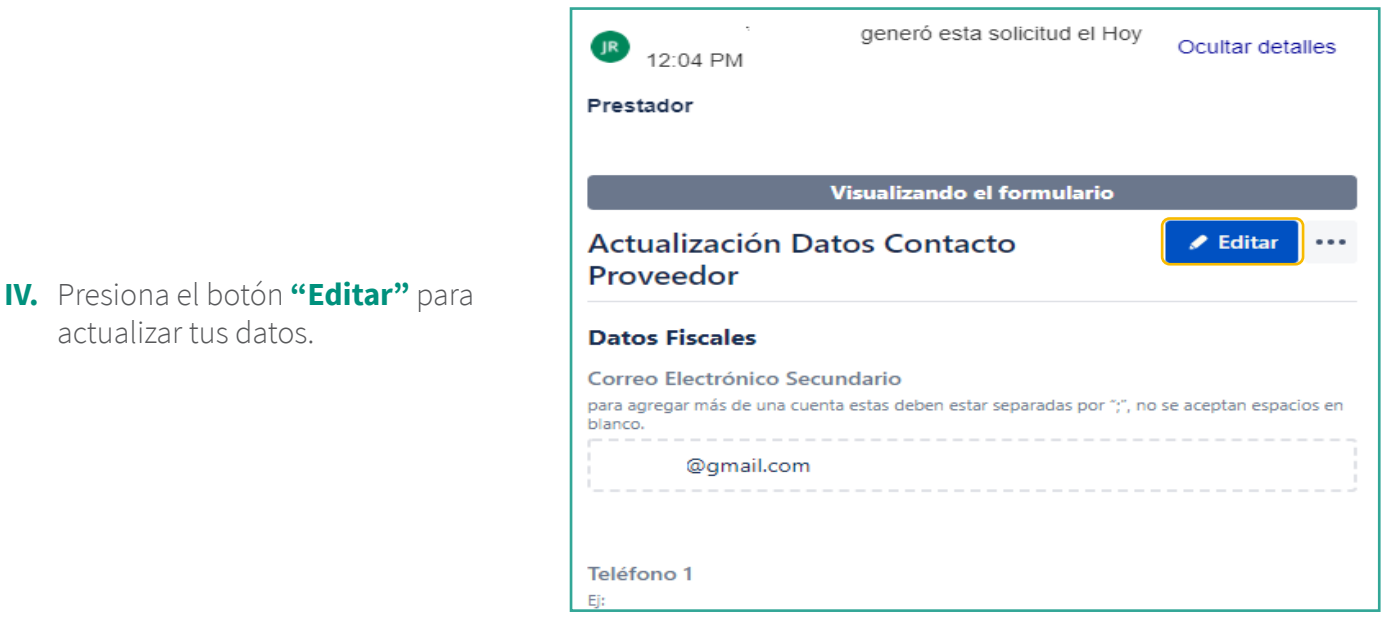

**Nota:** si cambias datos de **domicilio fiscal, envía tu constancia de situación fiscal**, los datos deberán coincidir en su totalidad con el registro.

Si no está actualizada, ingresa al portal del SAT y descárgala: **[https://www.sat.gob.mx/aplicacion/](https://www.sat.gob.mx/aplicacion/login/53027/genera-tu-constancia-de-situacion-fiscal) [login/53027/genera-tu-constancia-de-situacion-fiscal](https://www.sat.gob.mx/aplicacion/login/53027/genera-tu-constancia-de-situacion-fiscal)**

> **V.** Una vez que hayas completado tus datos y adjuntado todos los documentos, al **dar clic en la casilla de autorización del tratamiento de datos personales** conforme a nuestro **aviso de privacidad**, podremos continuar con tu solicitud.

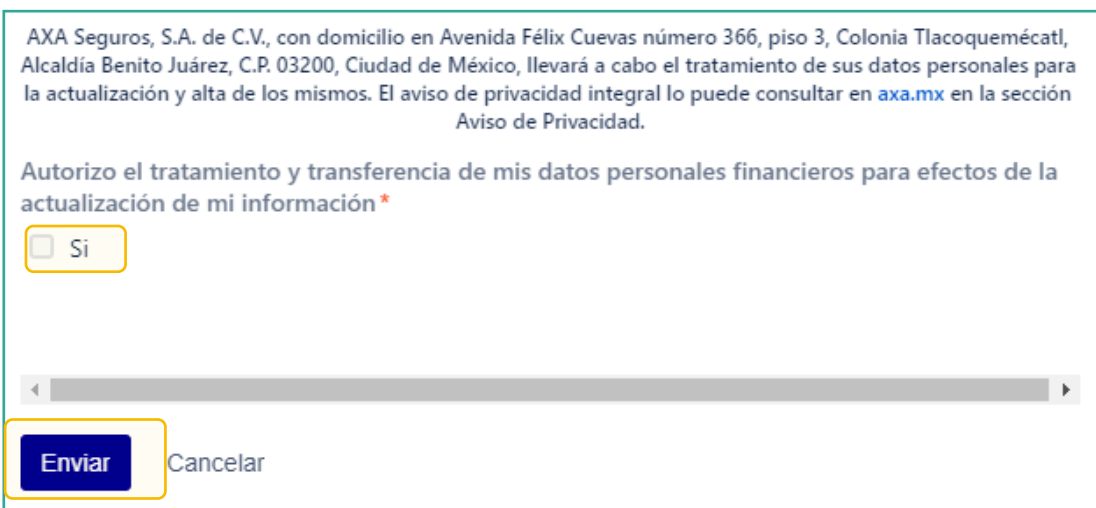

**VI.** Cuando hayas terminado de actualizar tus datos presiona el botón **"Guardar y Entregar"** para confirmar el envío.

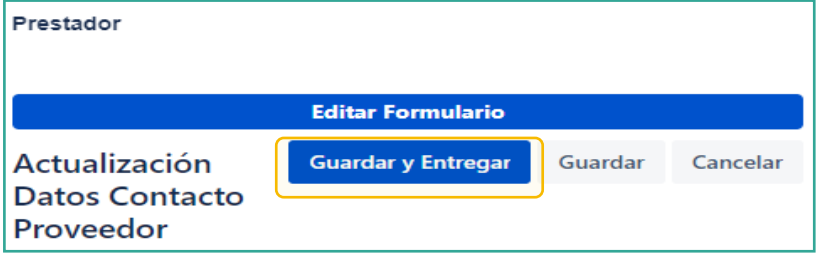

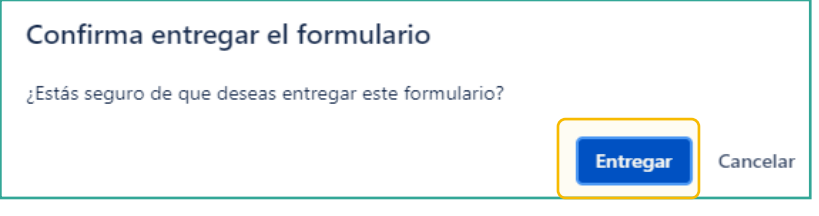

**Recuerda:** consultar el estatus de tu folio en la sección **"Solicitudes"** ubicado en la parte superior.

### **B. Actualización de datos de sucursales / consultorios**

**I.** Selecciona la opción **"Actualización de datos de sucursales / consultorios":**

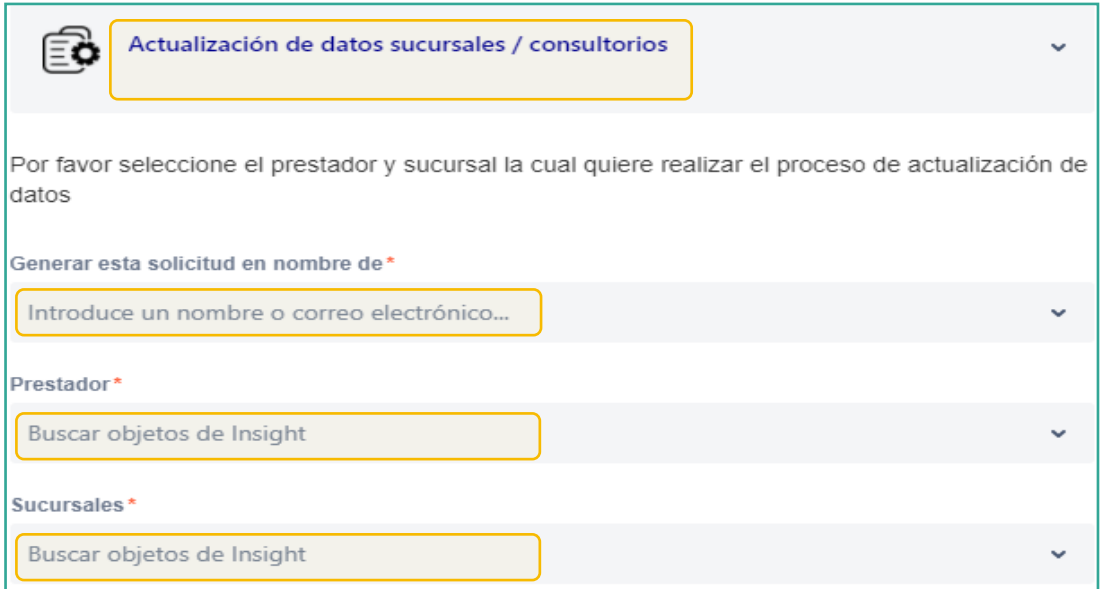

**II.** Selecciona tu nombre en el campo **"Prestador"** y la **"Sucursal"** que necesitas actualizar, presiona el botón **"Enviar"**. Puedes modificar cualquiera de los siguientes datos: **calle, número exterior y colonia** que tienes registrada en la sucursal.

**Nota:** si no te aparece la información presiona el botón **F5** para refrescar la página, esta acción aplica para todas las opciones de **actualización de datos.**

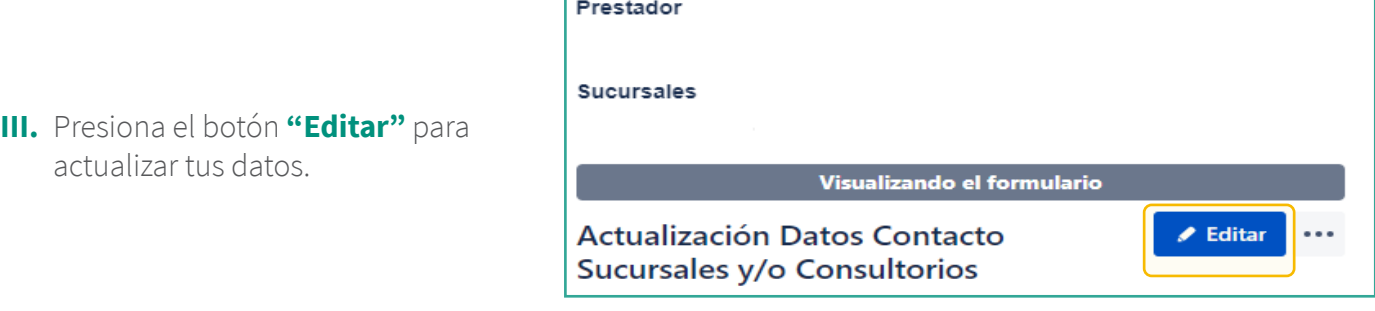

**IV.** Una vez que hayas completado tus datos y adjuntado todos los documentos, al **dar clic en la casilla de autorización del tratamiento de datos personales** conforme a nuestro **aviso de privacidad**, podremos continuar con tu solicitud.

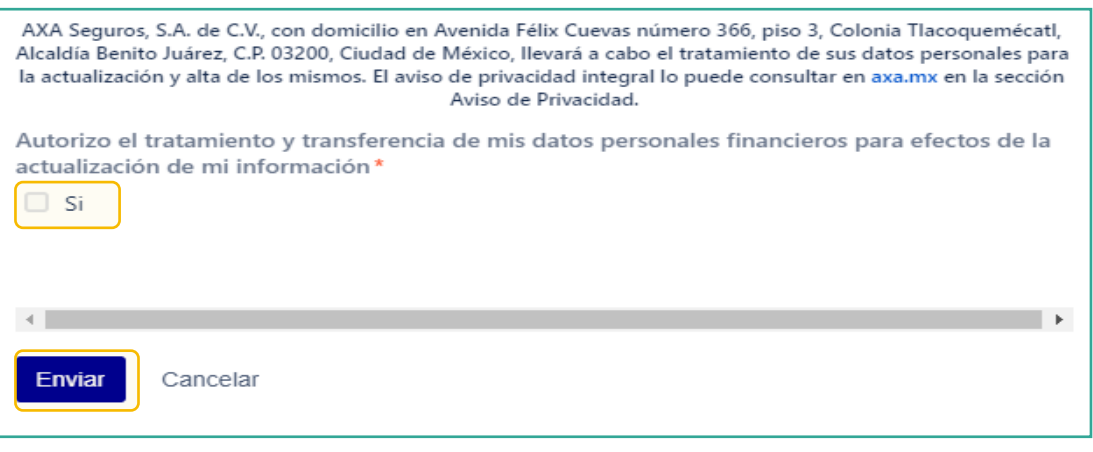

**V.** Cuando hayas terminado de actualizar tus datos presiona el botón **"Entregar"** y **confirma el envío.**

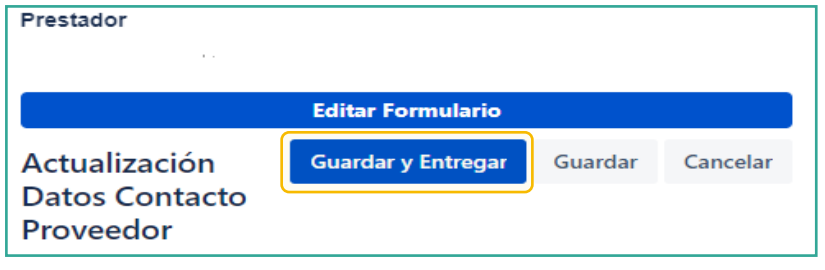

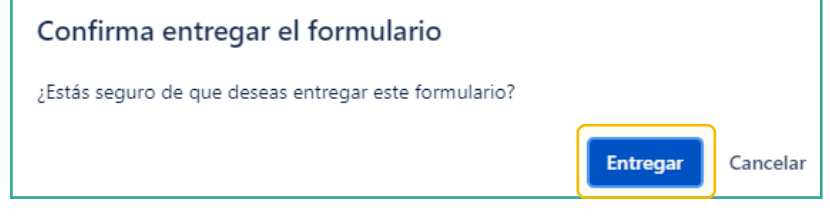

**Recuerda:** consultar el estatus de tu folio en la sección de **"Solicitudes"** ubicado en la parte superior.

#### **C. Actualización de CLABE Interbancaria**

**I. Selecciona** la opción **"Actualización de datos de CLABE Interbancaria".**

**II. Selecciona** tu nombre en el campo **"Proveedor".**

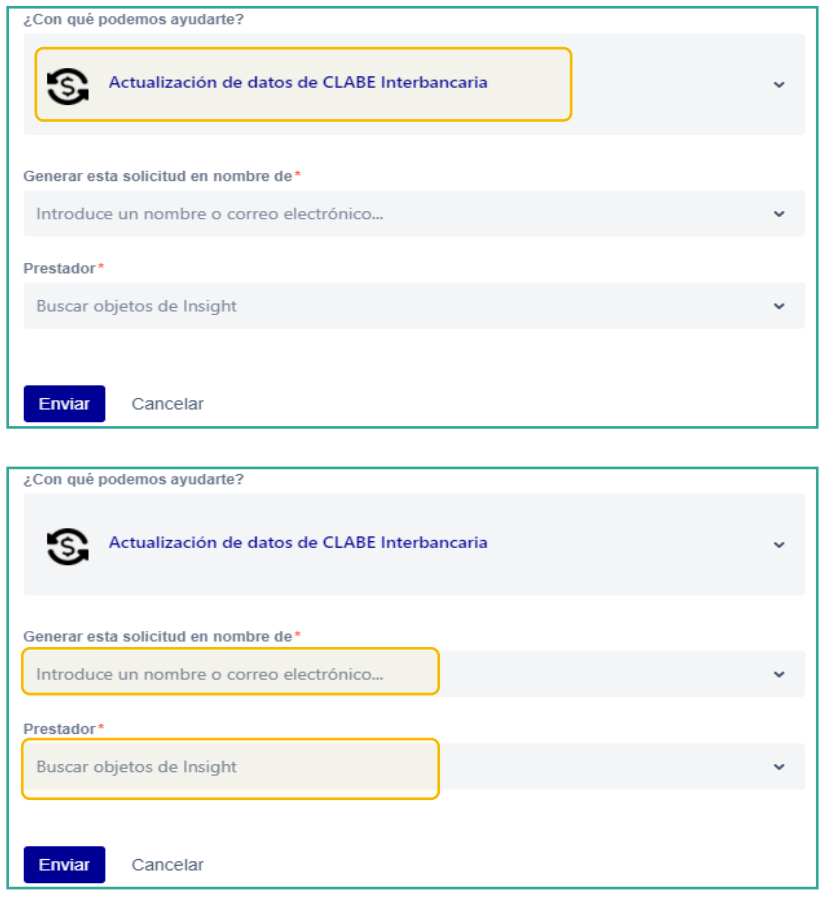

**Nota:** si no te aparece la información presiona el botón F5 para refrescar la página, esta acción aplica para todas las opciones de **Actualización de datos.**

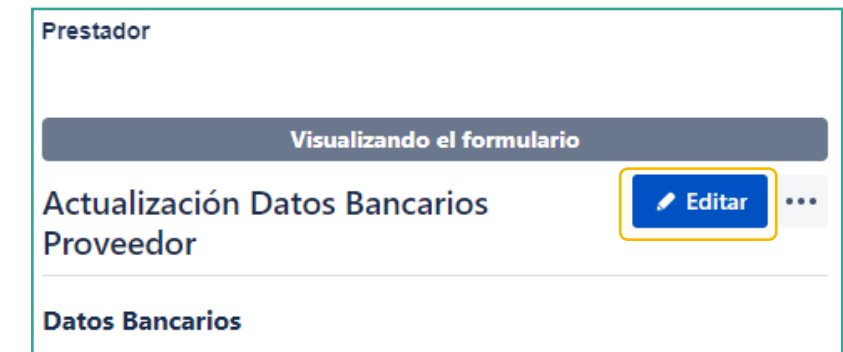

**III. Presiona** el botón **"Editar"** para actualizar tus datos.

**Nota:** es obligatorio adjuntar **documento de Cuenta CLABE o tu Estado de Cuenta**, no debe contener datos de tarjeta de crédito o débito y deberá tener vigencia no mayor a 3 meses.

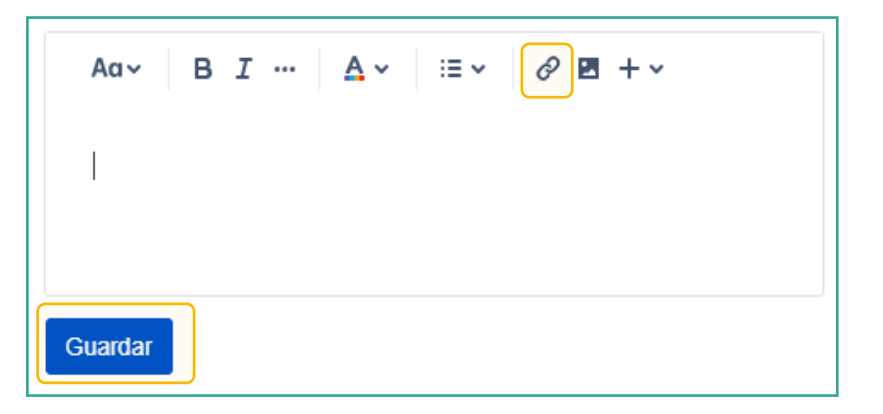

**IV.** Una vez que hayas completado tus datos y adjuntado todos los documentos, al **dar clic en la casilla de autorización del tratamiento de datos personales** conforme a nuestro **aviso de privacidad**, podremos continuar con tu solicitud.

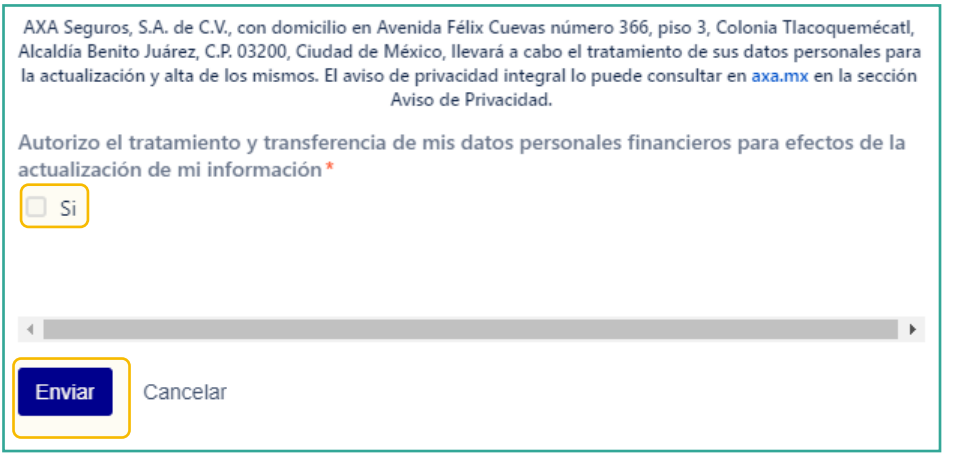

Prestador

**V.** Cuando hayas terminado de actualizar tus datos presiona el botón **"Guardar y Entregar"** para confirmar el envío.

**Editar Formulario** Actualización **Guardar y Entregar** Guardar Cancelar **Datos Contacto** Proveedor

**Entregar** 

Cancelar

**Recuerda:** consultar el estatus de tu folio en la sección **"Solicitudes"** ubicado en la parte superior.

#### Confirma entregar el formulario

¿Estás seguro de que deseas entregar este formulario?

#### **D. Actualización de tu correo principal (correo de acceso al portal).**

Esta opción se utiliza cuando **ya eres proveedor en convenio**, cuentas con acceso al portal de proveedores y necesitas asociar tus datos fiscales, sucursales y bancarios a una cuenta de correo diferente a la ya registrada. Los pasos que debes seguir son:

- **I. Ingresa** al portal con tu correo y contraseña vigentes, en la sección **"Contacta con nosotros sobre"** elige la opción **"Actualización correo principal del usuario".**
- **II. Indica el tipo de persona** (física o moral), registra tu RFC, adjunta el formato de transferencia e identificación oficial, si tu solicitud es procedente, tus datos serán relacionados a la nueva cuenta de correo electrónico principal y podrás visualizar y editar la información.

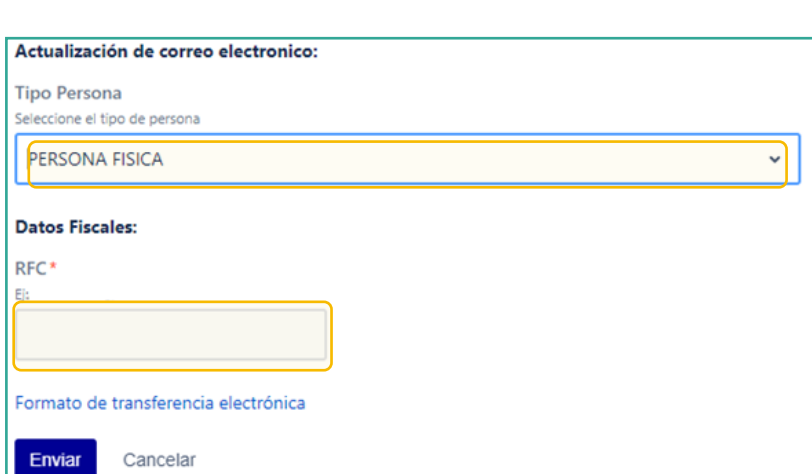

Actualización correo principal del usuario

**III. Anexa** el formato de transferencia electrónica (**[https://axa.mx/](https://axa.mx/documents/10928/22467808/AI_374_SEPTIEMBRE_2021/923fe4b1-8bd0-bf63-ff3d-aec2e99659ae) [documents/10928/22467808/AI\\_374\\_SEPTIEMBRE\\_2021/923fe4b1-8bd0](https://axa.mx/documents/10928/22467808/AI_374_SEPTIEMBRE_2021/923fe4b1-8bd0-bf63-ff3d-aec2e99659ae) [bf63-ff3d-aec2e99659ae](https://axa.mx/documents/10928/22467808/AI_374_SEPTIEMBRE_2021/923fe4b1-8bd0-bf63-ff3d-aec2e99659ae)**) **totalmente lleno y firmado, identificación oficial** (INE, pasaporte) para verificar tu identidad como proveedor en convenio.

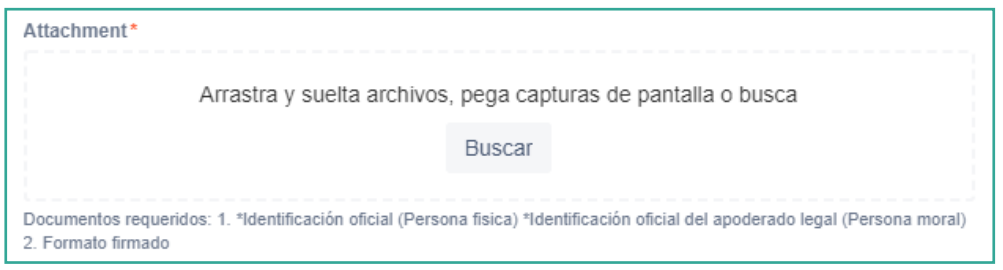

**IV.** Cuando recibas la confirmación de cambio de correo principal, accede nuevamente al portal y selecciona la opción **"Actualización de correo de usuario".**

#### **E. Actualización de datos adicionales**

**I.** En esta opción puedes realizar los siguientes cambios: **actualización de especialidades y certificaciones, póliza de responsabilidad civil, dependiendo del tipo de proveedor que seas, renovación de contrato.**

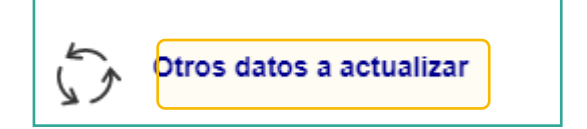

**II. Selecciona** tu nombre, agregar la documentación y en la sección **"Comentarios"** explica con claridad tu solicitud.

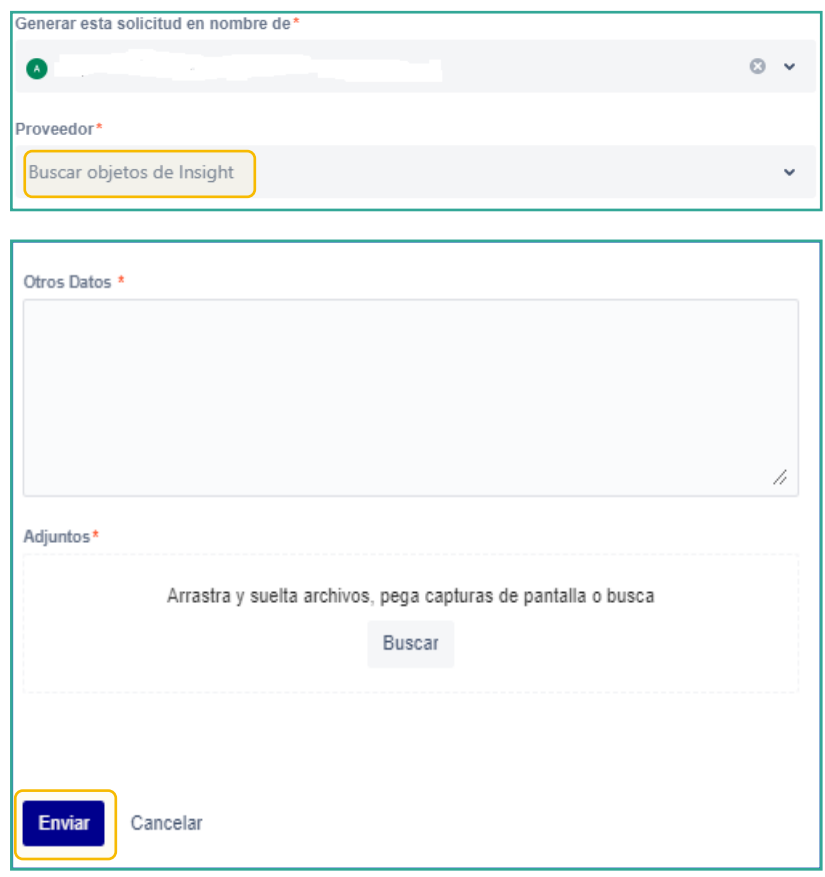

#### **F. Renovaciones de contrato**

Para llevar a cabo la renovación de contrato, es necesario que realices los siguientes pasos:

> **I. Ingresa** a **"Actualización de datos" Actualización Datos** Actualización de datos fiscales, Actualización de datos sucursales / consultorios, Actualización de  $\,$ datos de CLABE Interbancaria, Alta nueva de sucursal / consultorio, Actualización correo principal del usuario, Otros datos a actualizar

**II. Selecciona** la opción de **"Otros datos a actualizar"** Otros datos a actualizar

**III.** Al desplegar las opciones **deberás seleccionar** tu nombre y en el cuadro de diálogo colocar **"Renovación de convenio y tu RFC"**, si tienes algún comentario adicional colócalo en este espacio.

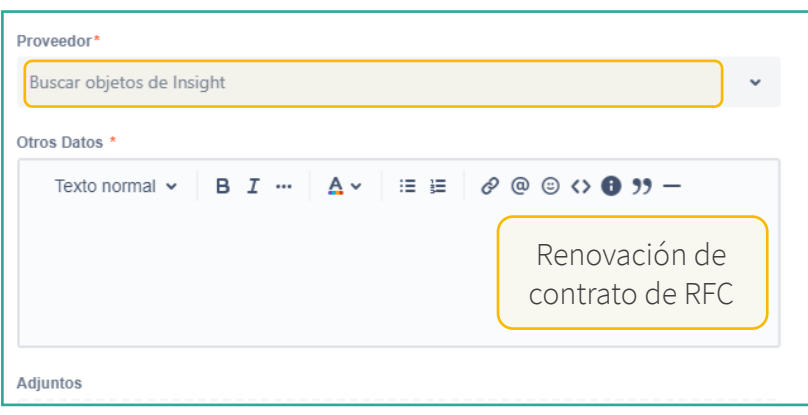

**f** Los documentos requeridos son:

- · Formato contrato de pago directo. Llenar los espacios en gris, (No firmar)
- Formato de Alta Proveedores
- · Formato carta de conflicto de intereses (firmada)
- · Identificación oficial del prestador
- Cédula profesional
- · Cédula especialidad
- · Constancia de entrenamiento especial en caso de aplicar
- · Certificación y Recertificación cuando aplique (vigente)
- Documento cuenta CLABE (con vigencia no mayor a 3 meses)
- Clave Única de Registro Poblacional (CURP)
- Constancia de situación fiscal (con fecha de emisión no mayor a 3 meses)
- · Póliza de responsabilidad civil (vigente)
- Comprobante domicilio (con fecha no mayor a 3 meses)
- Registro ante la STPS vigente (solo para servicios especializados con disposición de personal, opcional)

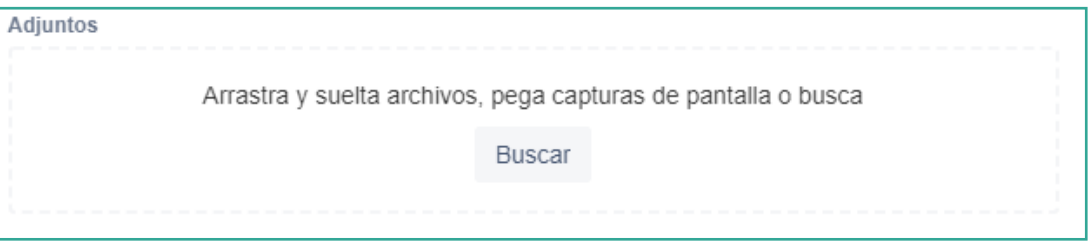

Para finalizar con la solicitud **da clic** en el botón de **"Enviar"**, se asignará un folio el cual te servirá para el seguimiento de tu renovación.

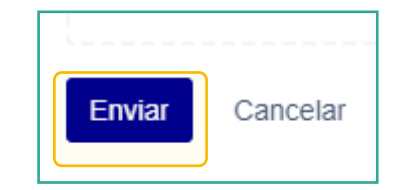

**IV. Adjunta** los siguientes documentos:

#### **3.3 Baja de sucursales / consultorios.**

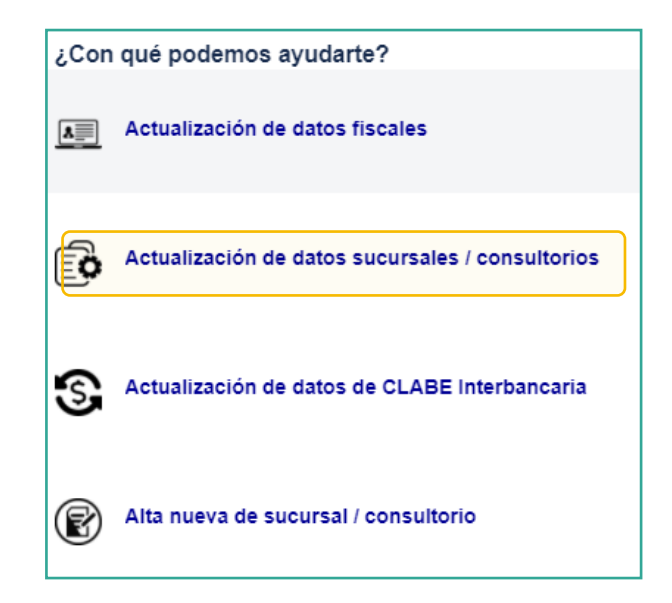

**I. Selecciona** tu nombre en el campo **"Proveedor"** y posteriormente la sucursal a dar de baja.

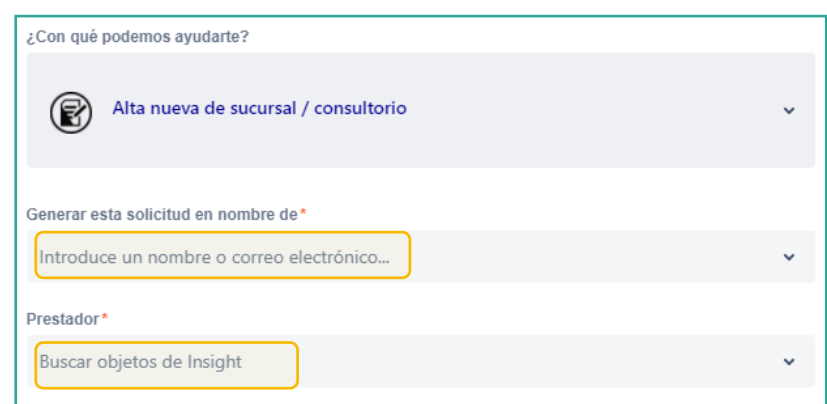

**II. Presiona** el botón **"Editar"** para actualizar tus datos, elige la sucursal a eliminar.

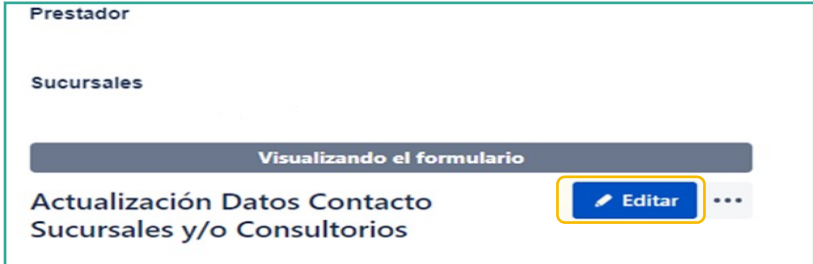

**Nota:** si no aparece la información presiona el **botón F5** para refrescar la página, esta acción aplica para todas las opciones de **"Actualización de datos".**

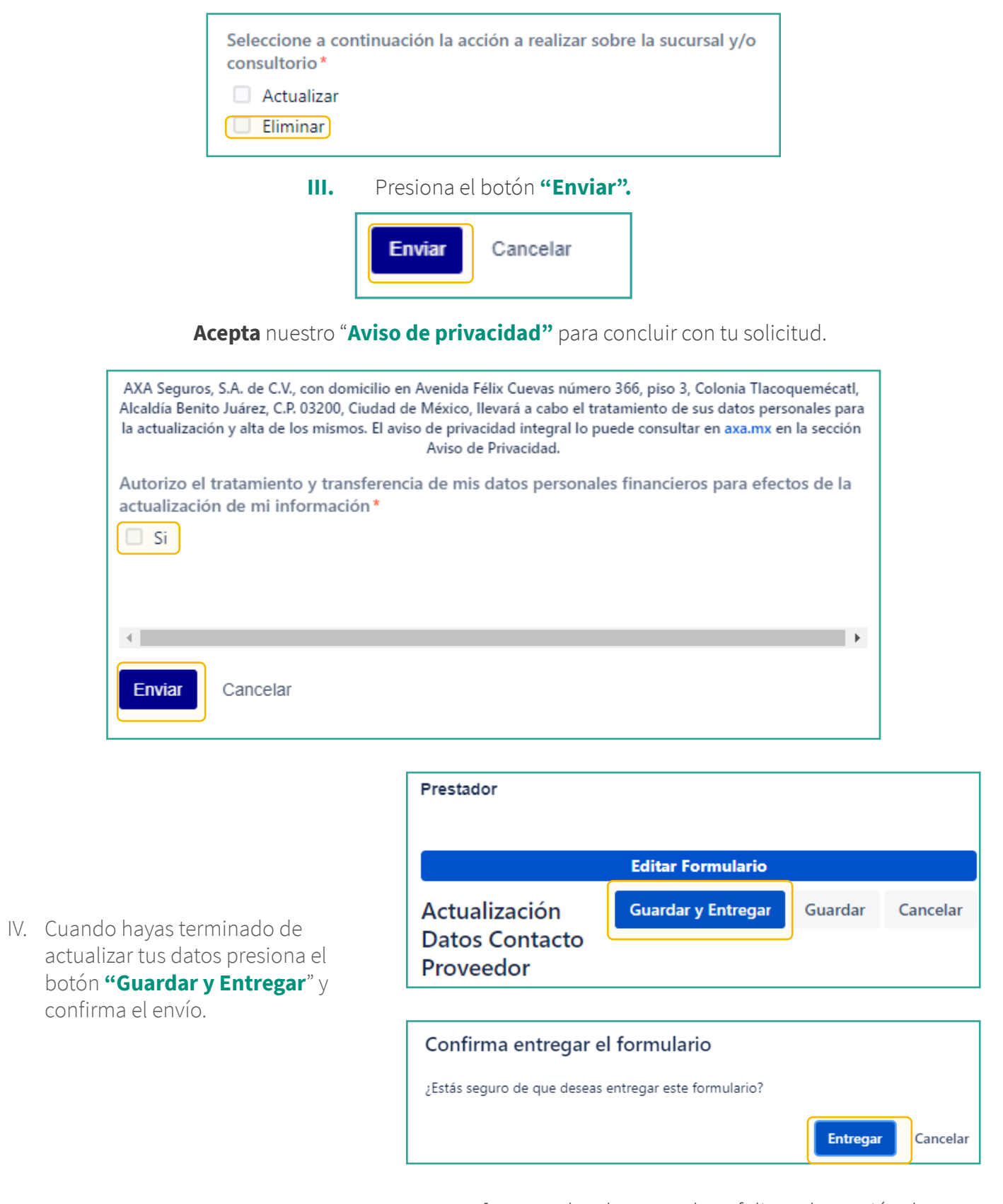

**Recuerda:** consulta el estatus de tu folio en la sección de **"Solicitudes"** ubicado en la parte superior.

## **4. ¿Cómo puedo conocer el Estatus de mis solicitudes?**

**Recuerda:** en el portal podrás visualizar el **"Estatus de tus solicitudes":** 

- **Solicitud de Alta y Actualización:** cuando registras un folio de atención para alguna de las opciones con las que cuenta el portal (alta como Proveedor nuevo, alta de Sucursal, actualización de CLABE Interbancaria, etc.), tu solicitud ha sido registrada y se encuentra en espera de atención.
- **Información adicional:** cuando hace falta algún dato, uno o más documentos no corresponde a la solicitud, algún documento es ilegible, el estado de cuenta bancario contiene datos de tarjeta de crédito o débito, hay datos que quieres registrar como RFC y correo principal, sin embargo, estos ya existen en nuestro sistema y es necesario llevar a cabo la corrección indicada.
- **Aceptado:** tu solicitud ha sido atendida con éxito.
- **Rechazado:** solicitud improcedente.

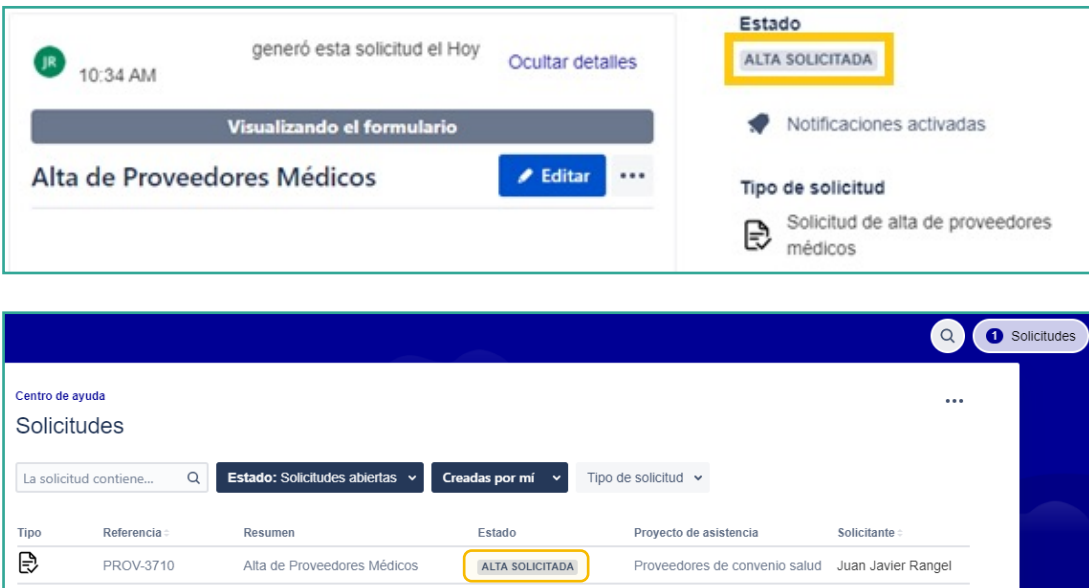

En la parte inferior de la pantalla encontrarás **los comentarios** sobre tu solicitud:

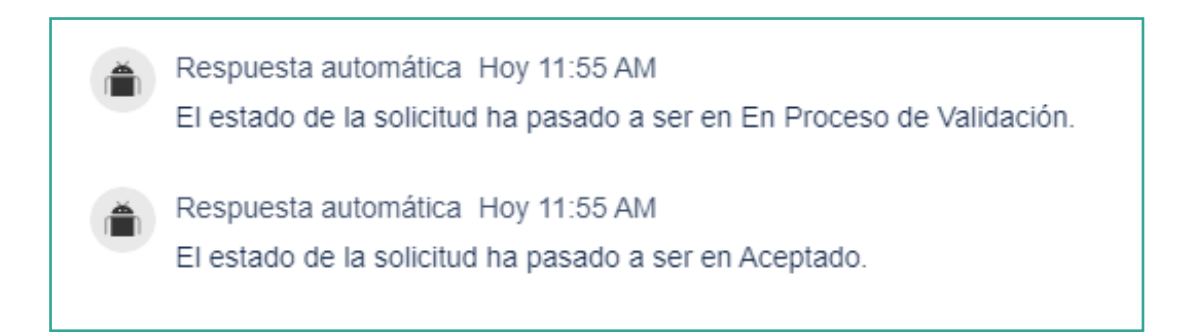